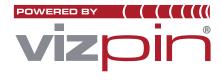

### Step 1

Have your employees & tenants download and register the VIZpin SMART app. They should request access by entering your unique **LOCATION ID code**.

|                    |                                                                                | Wendi Staff Grinnell - Vprox Demo1              |
|--------------------|--------------------------------------------------------------------------------|-------------------------------------------------|
|                    |                                                                                |                                                 |
| 🚭 Grant Access     | Location ID: B7P-J<br>What's New                                               | AY                                              |
| Revoke Access      | HELPFUL VIDEOS<br>- Create a Smartphone Role                                   |                                                 |
| Additional Actions | - <u>Grant Smartphone Access by</u><br>- <u>Revoke Access</u>                  | Role                                            |
| 4 Back             | - <u>Add Users to Account</u><br>VIZPIN SMART USER GUIDE<br><i>customize</i> ) | - <u>User Guide</u> (Contact Info@VIZpin.com to |

## Step 2

X.

After you receive an email that says they are requesting access, log into VIZpin.net and click **Grant Access**.

|                    | Wendi Staff Grinnell - Vprox Demo 1                                                                 |
|--------------------|----------------------------------------------------------------------------------------------------|
| Grant Access       | Location ID: B7P-JAY <sup>0</sup><br>What's New                                                     |
| Revoke Access      | HELPFUL VIDEOS - Create a Smartphone Role                                                           |
| Additional Actions | - <u>Grant Smartphone Access by Role</u><br>- <u>Revoke Access</u><br>- <u>Add Users to Account</u> |
| ▲ Back             | VIZPIN SMART USER GUIDE - <u>User Guide</u> (Contact Info@VIZpin.com to<br>customize)               |

Cloud-Based Smartphone Access Control

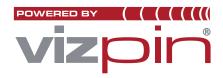

# vPROX End-User Guide

## S

| Step 3                                      | Select User                                            |
|---------------------------------------------|--------------------------------------------------------|
| Select the user(s) you want to send         | Search by last name Search Show All Users Add New User |
| Smartkeys to and click Continue. 🔨          | Needs Access                                           |
|                                             | Sort: OAscending ODescending                           |
|                                             | Conley, James                                          |
|                                             | Hogan, Wendy                                           |
|                                             | Jones, Larry                                           |
|                                             | Morgan, Brittany (vprox 24x7)                          |
|                                             | Smith, Sarah                                           |
|                                             | Uvalerro, Juan                                         |
|                                             |                                                        |
|                                             | Page No. 1 • 4 1 - 6 of 6 • Continue •                 |
|                                             |                                                        |
| Step 4                                      | Select Role                                            |
| Select the role you want to grant to the    | Search by name Add New Role                            |
| user(s) and click Continue. Click OK on the | O vprox 24x7                                           |
| confirmation pop-up message.                |                                                        |
|                                             |                                                        |
|                                             |                                                        |
|                                             |                                                        |
|                                             |                                                        |
|                                             | Ψ                                                      |
|                                             | ▲ Back Continue ▶                                      |
| Stop E                                      |                                                        |

#### Step 5

Select Additional Actions.

|                                           | Wendi Staff Grinnell - Vprox Demo1                                                                                                    |
|-------------------------------------------|----------------------------------------------------------------------------------------------------|
| error Grant Access<br>error Revoke Access | Location ID: B7P-JAY <sup>®</sup><br>What's New<br>HELPFUL VIDEOS                                                                        |
| Additional Actions                        | - <u>Create a Smartphone Role</u><br>- <u>Grant Smartphone Access by Role</u><br>- <u>Revoke Access</u><br>- <u>Add Users to Account</u> |
| ● Back                                    | VIZPIN SMART USER GUIDE - <u>User Guide</u> (Contact Info@VIZpin.com to<br>customize)                                                    |

Cloud-Based Smartphone Access Control VIZpin.com

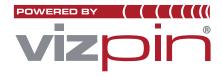

## vPROX End-User Guide

#### Step 6

Select Manage Users.

|                      | Wendi Staff Grinnell - Vprox Demo 1                                                                             |
|----------------------|----------------------------------------------------------------------------------------------------|
| Ary Manage Roles     | Location ID: B7P-JAY <sup>®</sup><br>What's New                                                                 |
| 요 Manage Users       | HELPFUL VIDEOS                                                                                                  |
| Manage Smart Devices | - <u>Grant Smartphone Access by Role</u><br>- <u>Grant Smartphone Access by Role</u><br>- Revoke Access         |
| ▲ Back               | - Add Users to Account<br>VIZPIN SMART USER GUIDE - <u>User Guide</u> (Contact Info@VIZpin.com to<br>customize) |

#### Step 7

Make note of their Card #. 🔨

| ser Lo                 | ok Up                            |                             |                           |       |                     |            |                                     |                                        |
|------------------------|----------------------------------|-----------------------------|---------------------------|-------|---------------------|------------|-------------------------------------|----------------------------------------|
| Last Nam               | ne (First 3 characters)          | Cell Phone #                |                           |       |                     |            |                                     |                                        |
|                        | <u> </u>                         |                             | Add Smartphone User       |       |                     |            |                                     |                                        |
|                        |                                  |                             |                           |       |                     |            |                                     |                                        |
|                        |                                  |                             |                           |       |                     |            |                                     |                                        |
|                        |                                  |                             |                           |       |                     |            |                                     |                                        |
| arch By L              | ast Name Search Cri              | teria Sear                  | ch Show All Users         |       |                     |            |                                     |                                        |
| arch By L<br>nt By: La |                                  | teria Sear                  | ch Show All Users         |       | <u> </u>            |            | Verify Users Promote                | e Users Remove Use                     |
| -                      |                                  |                             | ch Show All Users Phone # | Email | Card #              | Card/FOB # | Verify Users Promote<br>Access Type | e Users Remove Use<br>Managers (0 of 5 |
| rt By: La<br>elect     | ist name 🔹 👻                     | Ascending V                 |                           | Email | Card #<br>250-38390 | Card/FOB # |                                     |                                        |
| t By: La               | ist name 👻<br>Last Name          | Ascending                   | Phone #                   |       |                     | Card/FOB # | Access Type                         | Managers (0 of 5                       |
| rt By: La              | Ist name V<br>Last Name<br>Hogan | Ascending  First Name Wendy | Phone #<br>4114123412     | 1     | 250-38390           | Card/FOB # | Access Type<br>Smartphone           | Managers (0 of 5                       |

#### Step 8

Add the **vPROX Card #** to your access control system just like you are adding a keycard #.

| A        | ccess Control S | Access Control System User Field |                |  |  |  |
|----------|-----------------|----------------------------------|----------------|--|--|--|
| First    | Name            |                                  | Wendy          |  |  |  |
| Last     | Name            |                                  | Hogan          |  |  |  |
| Card     | Format          |                                  | 26 Bit Wiegand |  |  |  |
| Site/Fac | ility Code      |                                  | 250            |  |  |  |
| Ca       | rd #            |                                  | 38390          |  |  |  |

Cloud-Based Smartphone Access Control